# **CARNET DIGITAL GUÍA RÁPIDA PARA EXPEDIR EL**

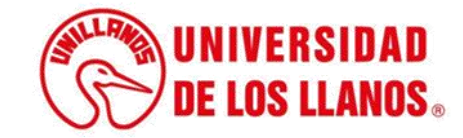

#### **GUÍA RÁPIDA PARA EXPEDIR EL CARNET DIGITAL**

Esta guía le permitirá conocer el paso a paso que debe llevar a cabo cada rol (Estudiante posgrado, Estudiante pregrado, Docente posgrado, Docente pregrado, Egresado, Funcionario Planta y contratista), para descargar el carnet digital por la app de la universidad:

**Paso 1**. Actualización foto de carnet en la plataforma SIAU **Paso 2.** Instalación y uso de la APP Unillanos

#### **Requerimientos técnicos:**

- Equipo de cómputo o dispositivo móvil
- Conexión a internet.

**Nota:** Cualquier información relacionada con el proceso, favor dirigirla al correo . electrónico [sistemas@unillanos.edu.co](mailto:sistemas@unillanos.edu.co)

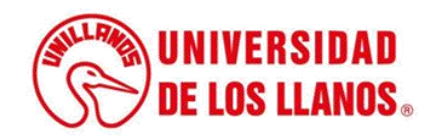

### **Paso 1. Actualización foto del carnet en la plataforma SIAU**

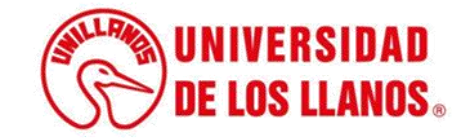

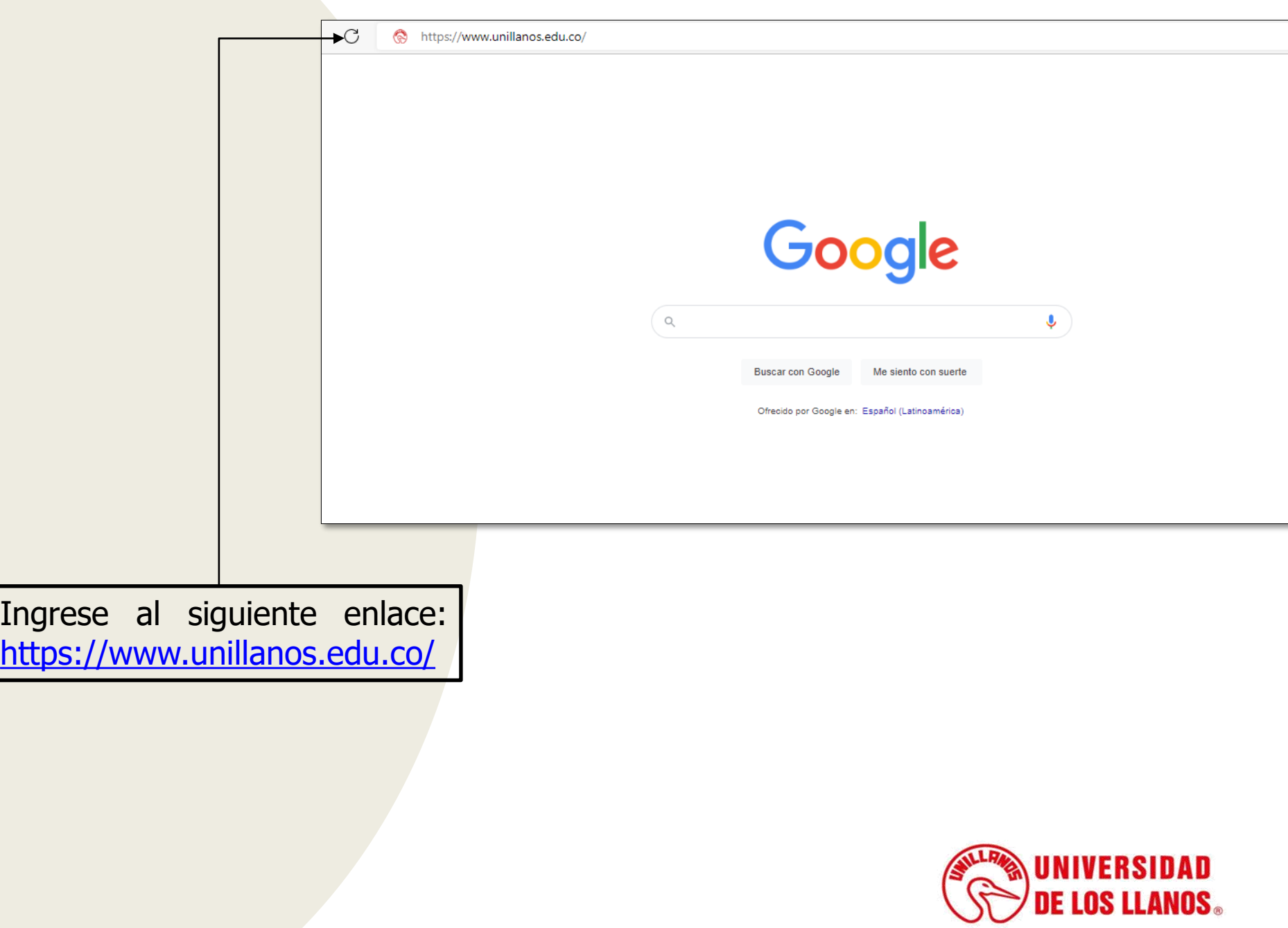

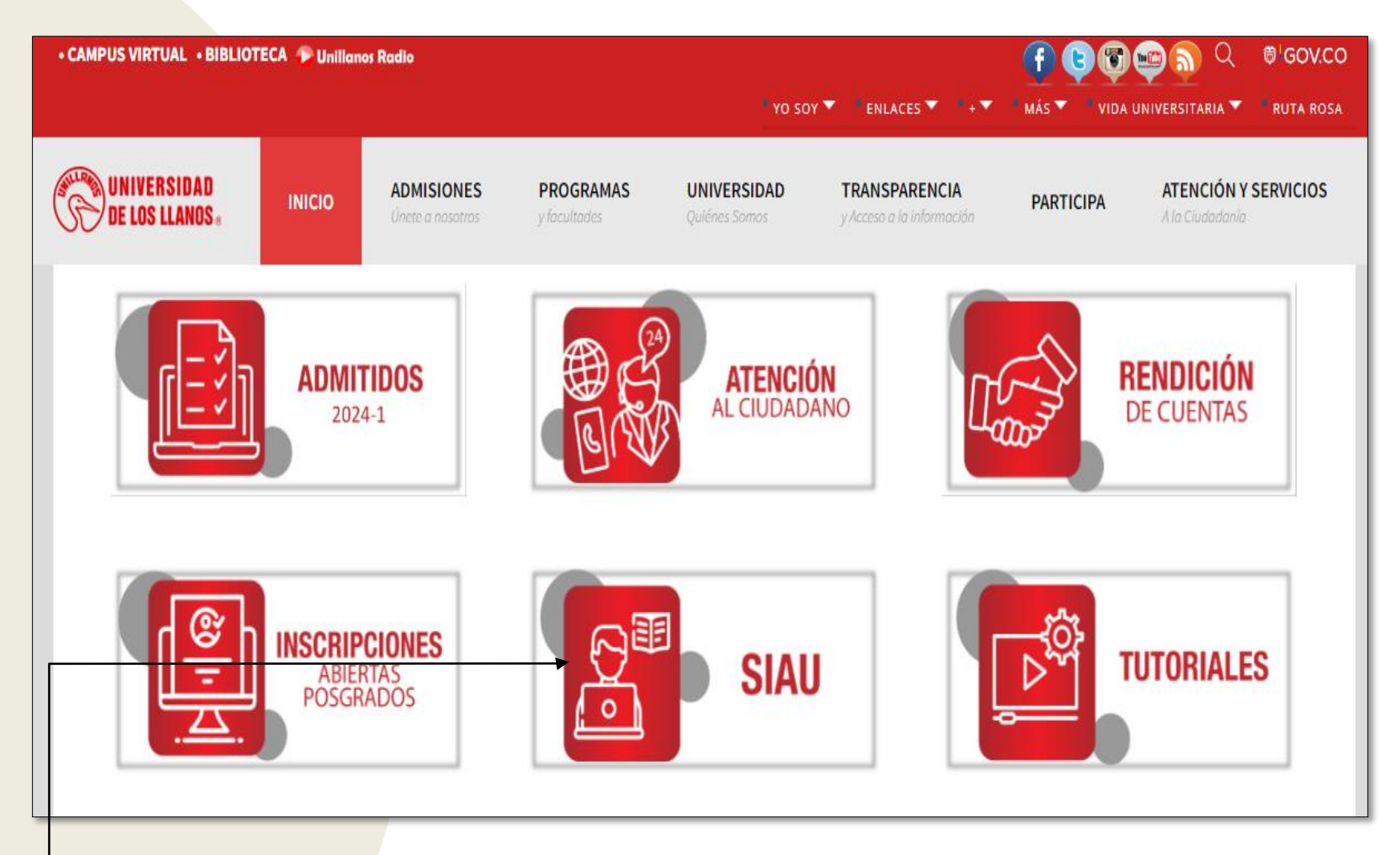

- Al ingresar al enlace, automáticamente será redirigido a la interfaz que se muestra en esta imagen.
- Seleccionar la opción SIAU.

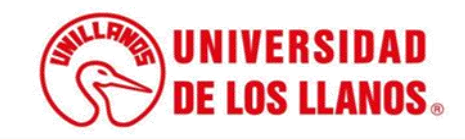

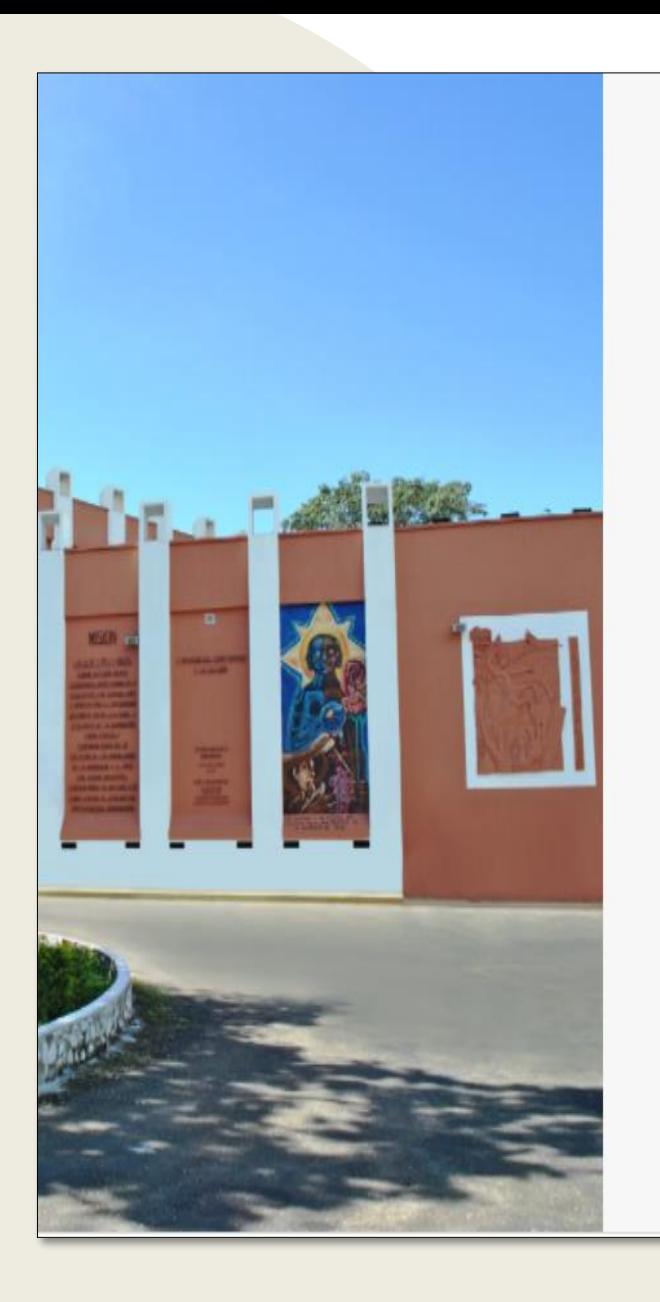

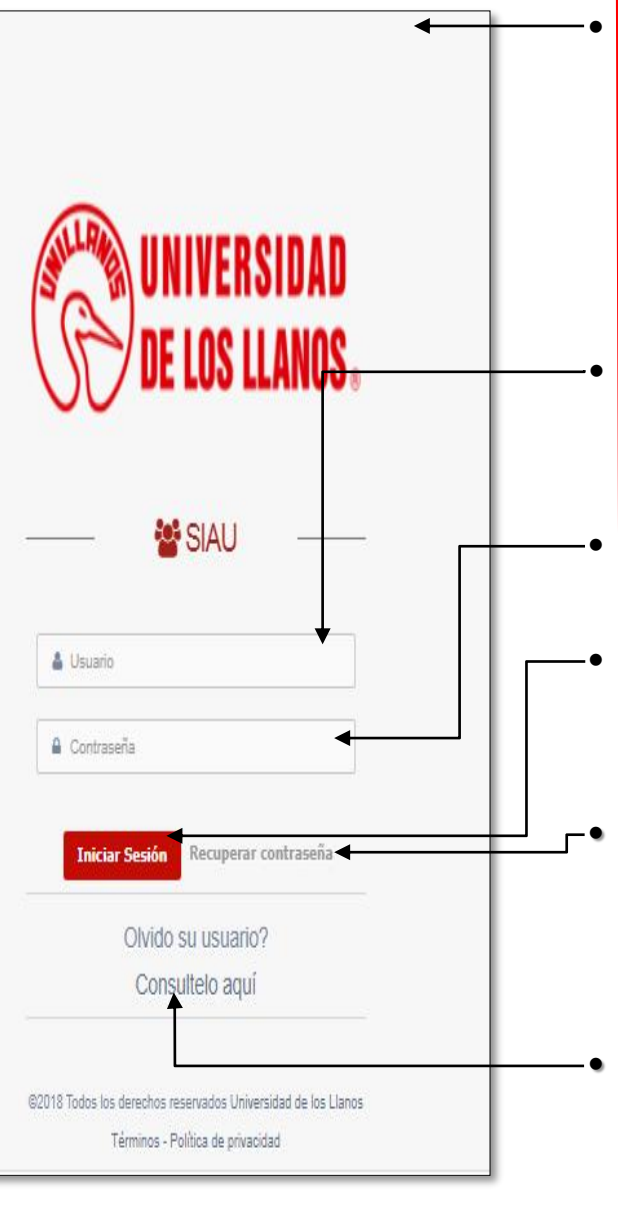

• Al ingresar al enlace, automáticamente será redirigido a la interfaz que se muestra en esta imagen, donde debe ingresar los datos correspondientes.

• Usuario: Ingresar el usuario asignado.

• Contraseña.

• Una vez ingrese los datos, haga clic en iniciar sesión.

• **Nota 1:** En caso de no recordar la contraseña, haga clic en: recuperar contraseña.

• **Nota 2:** En caso de no recordar el usuario, haga clic en: consúltelo aquí.

. **Si el usuario no se encuentra registrado, es necesario enviar la solicitud de creación al siguiente correo electrónico: sistemas@unillanos.edu.co**

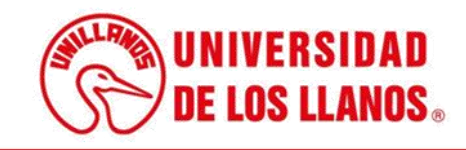

• Después de acceder a la plataforma, seleccione el rol correspondiente. Los roles que tienen acceso al carné institucional son: Estudiante posgrado, Estudiante pregrado, Docente posgrado, Docente pregrado, Egresado, Funcionario Planta y contratista

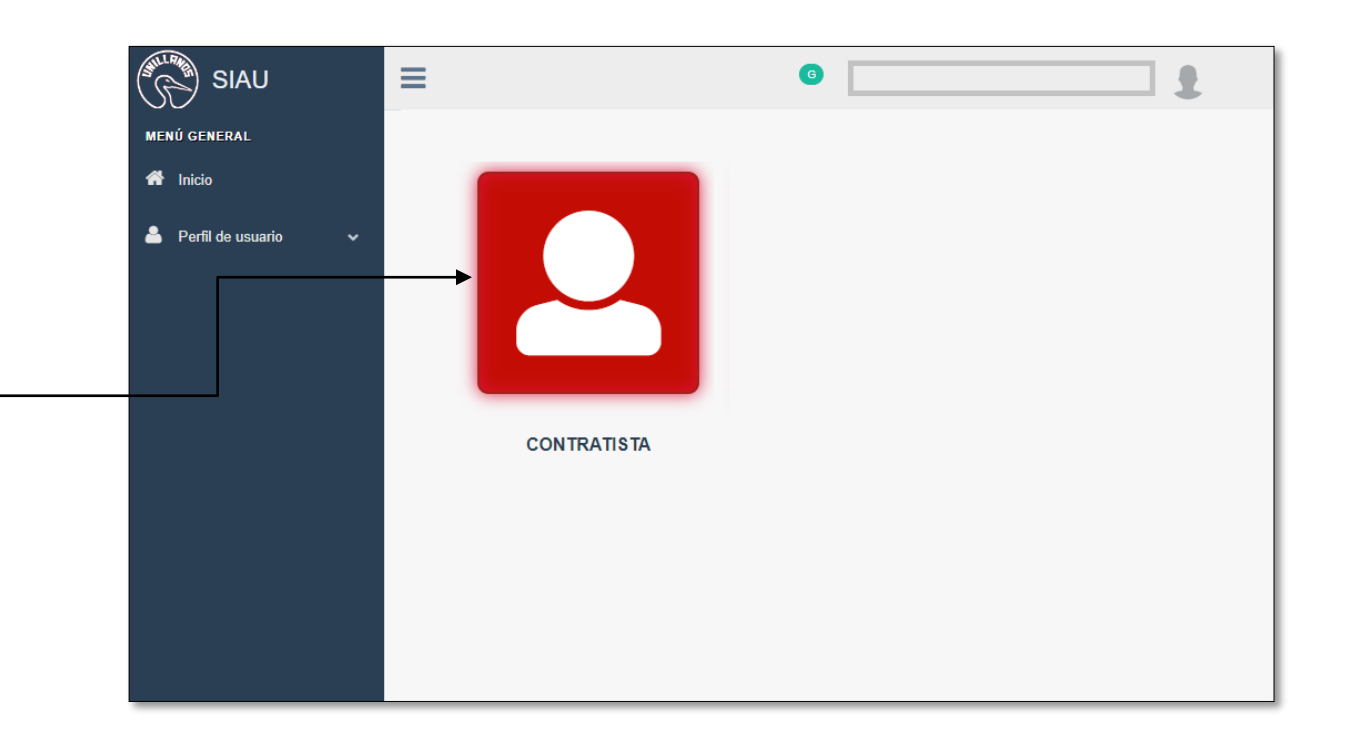

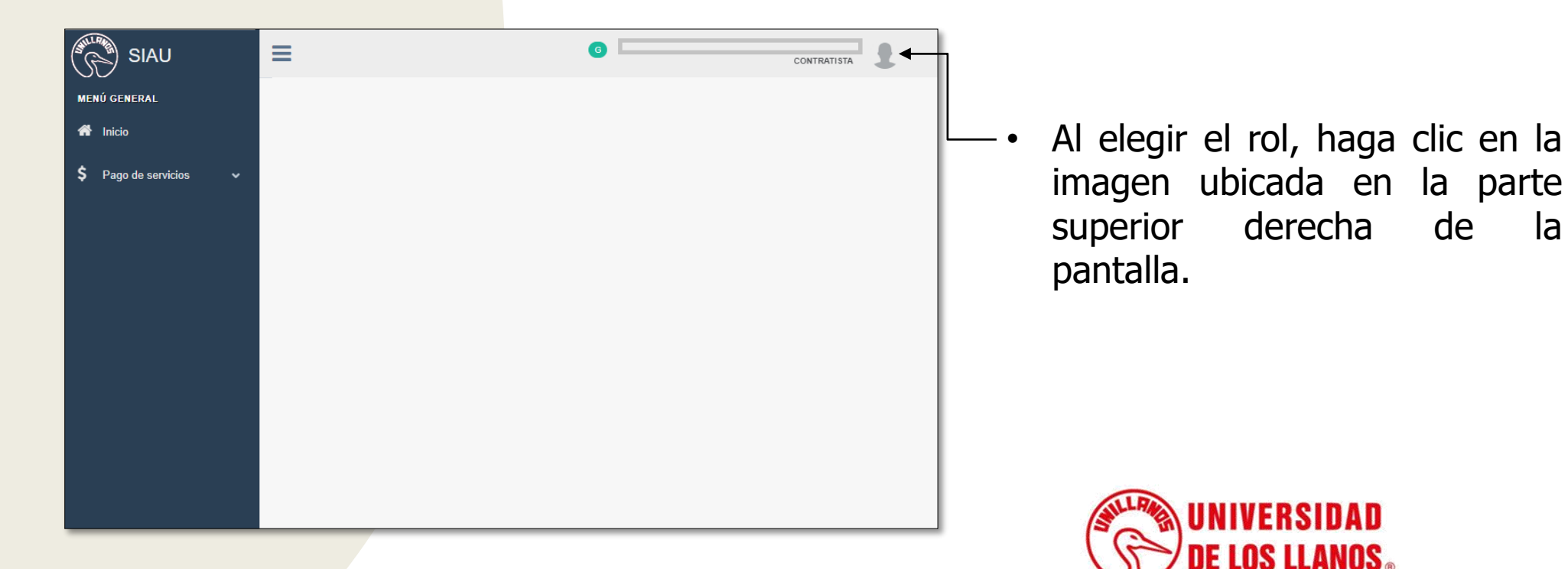

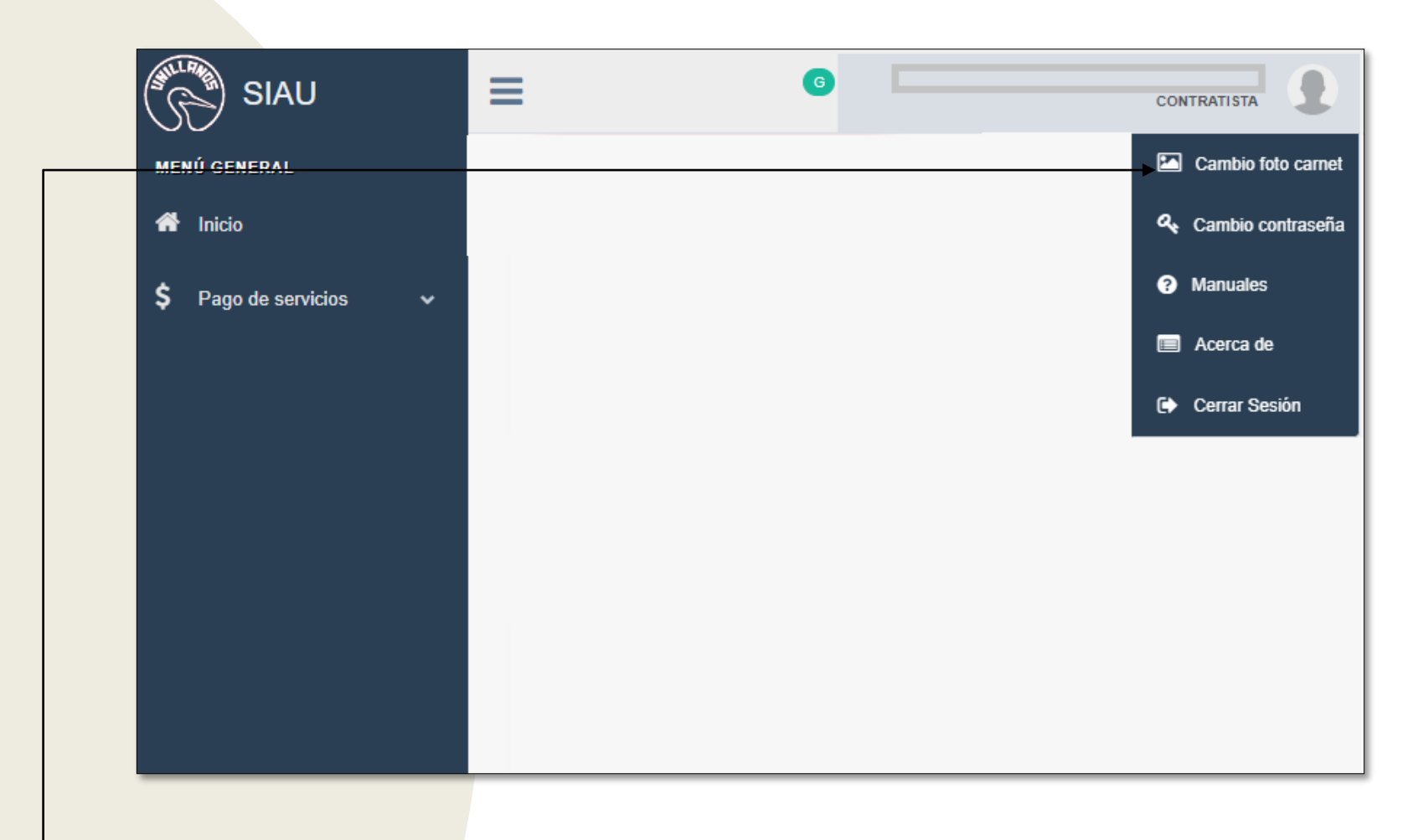

• A continuación, se despliega un menú con varias opciones. Haga clic en la opción "Cambio foto carnet".

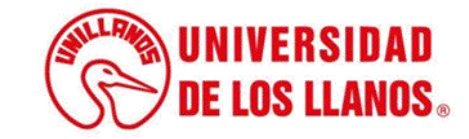

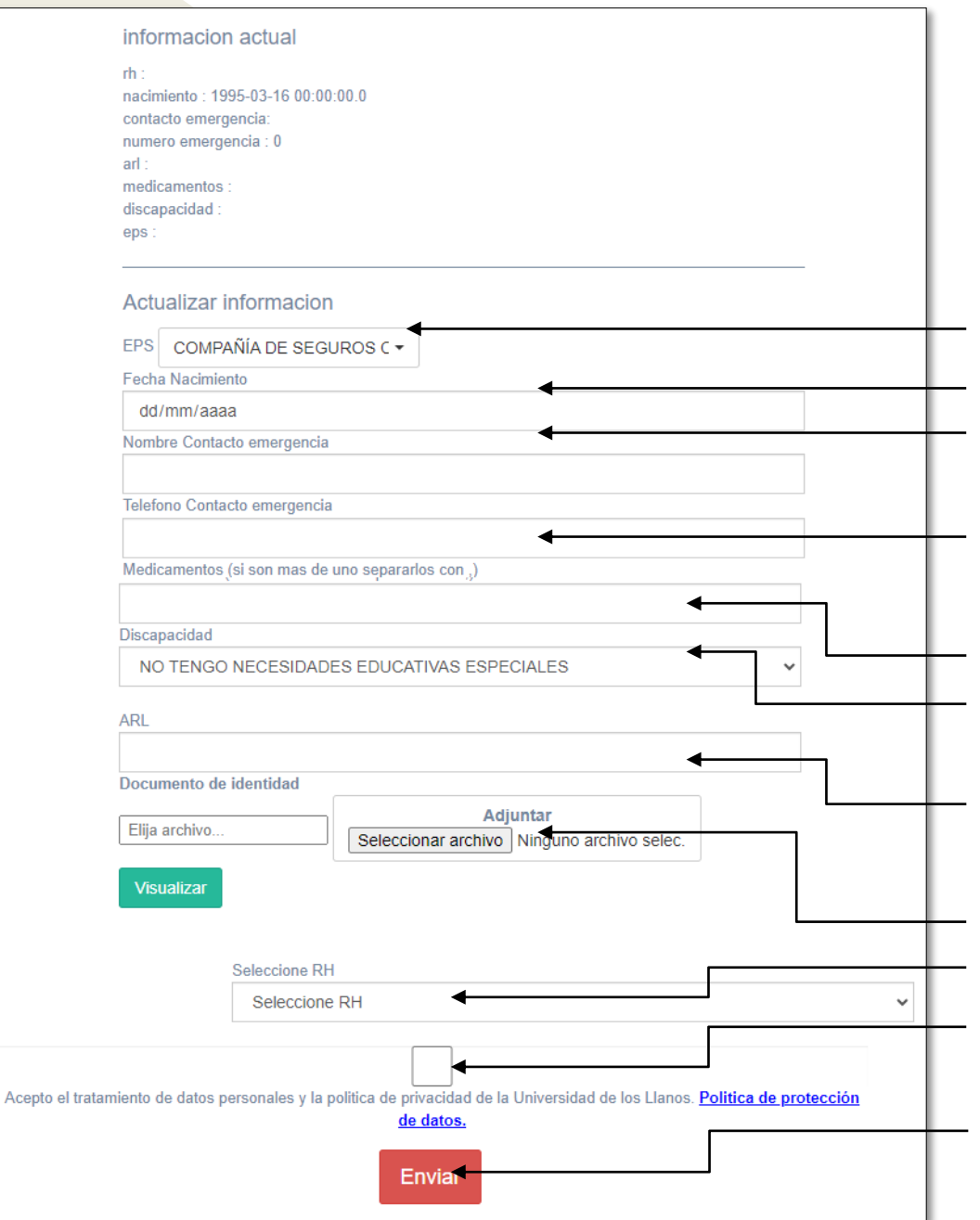

Una vez haya cargado la foto, proceda a completar la información que se presenta en la pantalla :

- Seleccionar la EPS
- Ingresar la fecha de nacimiento
- Nombre de contacto en caso de emergencia
- Número de contacto en caso de emergencia
- Indicar si utiliza algún medicamento
- Especificar si tiene alguna discapacidad
- Mencionar la ARL a la cual está afiliado, en caso de aplicar
- Adjuntar el documento de identidad
- Seleccionar el grupo sanguíneo (RH)
- Aceptar la política de tratamiento de datos .
- Finalmente , haga clic en "Enviar" para completar el proceso .

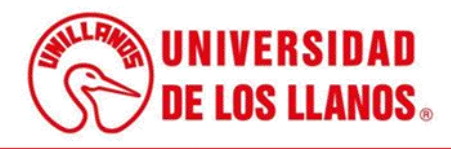

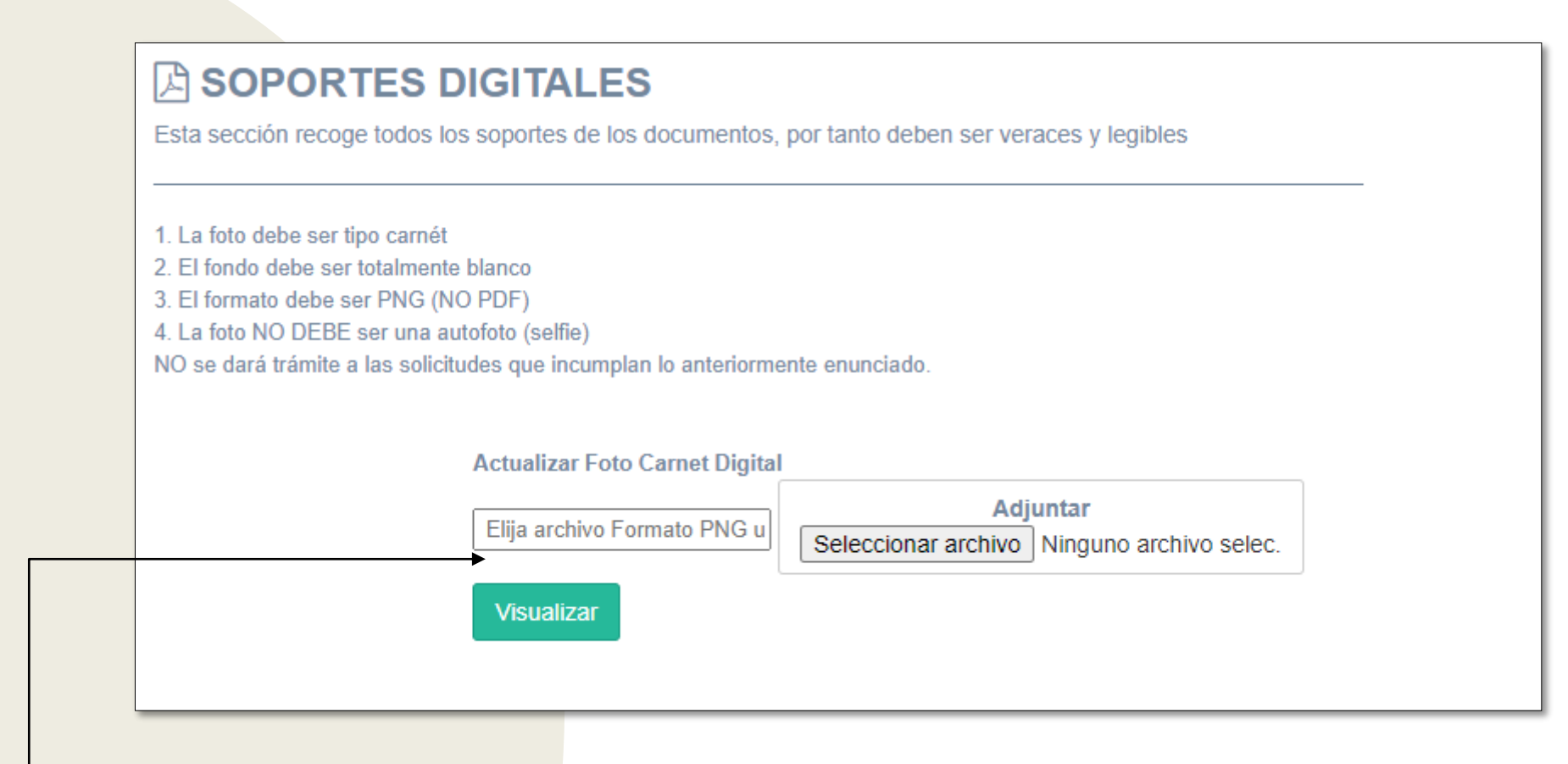

- Después de finalizar el proceso, en el espacio señalado, se mostrarán tres estados posibles:
	- o **Pendiente:** Indica que la solicitud se ha enviado para su validación por parte de la Oficina de Ayudas Educativas.
	- o **Observaciones:** Señalará si es necesario realizar correcciones en la foto.
	- o **Aprobado:** Significa que la foto ha sido aprobada y usted puede avanzar al siguiente paso.

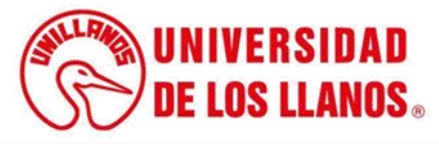

#### **Paso 2. Instalación y uso de la APP Unillanos**

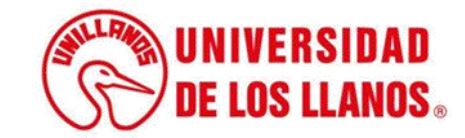

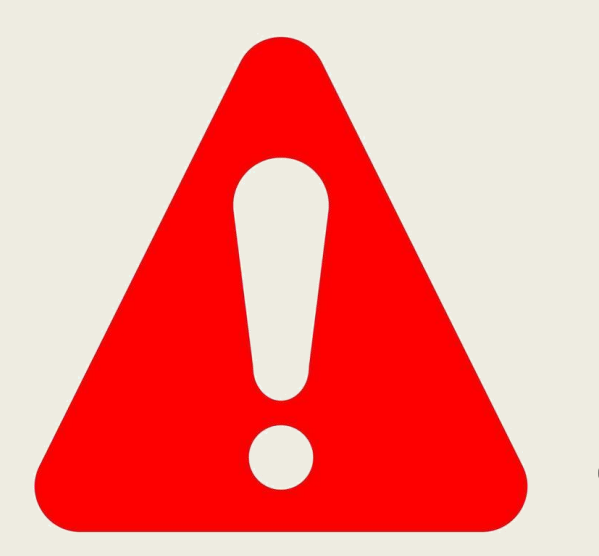

## **IMPORTANTE !!**

**La foto del carnet debe estar cargada y aprobada en la plataforma SIAU, en caso contrario no funcionará la APP Unillanos**

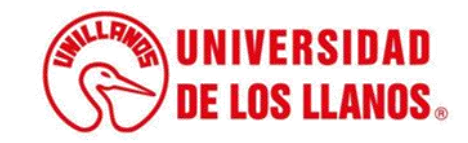

### **DESCARGAR LA APP UNILLANOS**

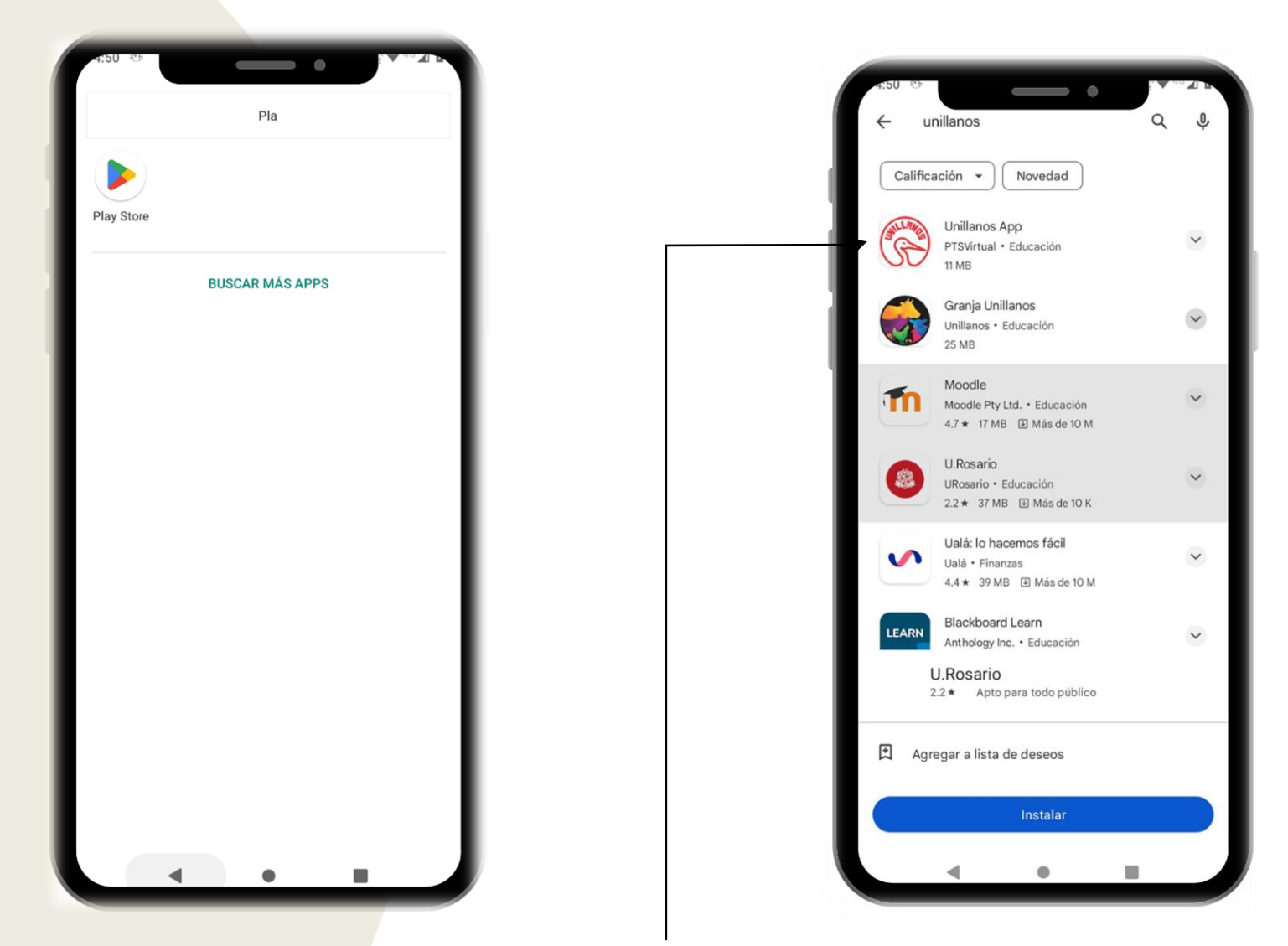

Acceda a la Play Store desde su celular y busque la aplicación "Unillanos App". Una vez que la localice, haga clic sobre la imagen para iniciar el proceso de descarga e instalación. Aún no disponible para Usuarios Apple.

**DE LOS LLANOS** 

Haga clic en "Instalar" para proceder con la descarga e instalación de la aplicación .

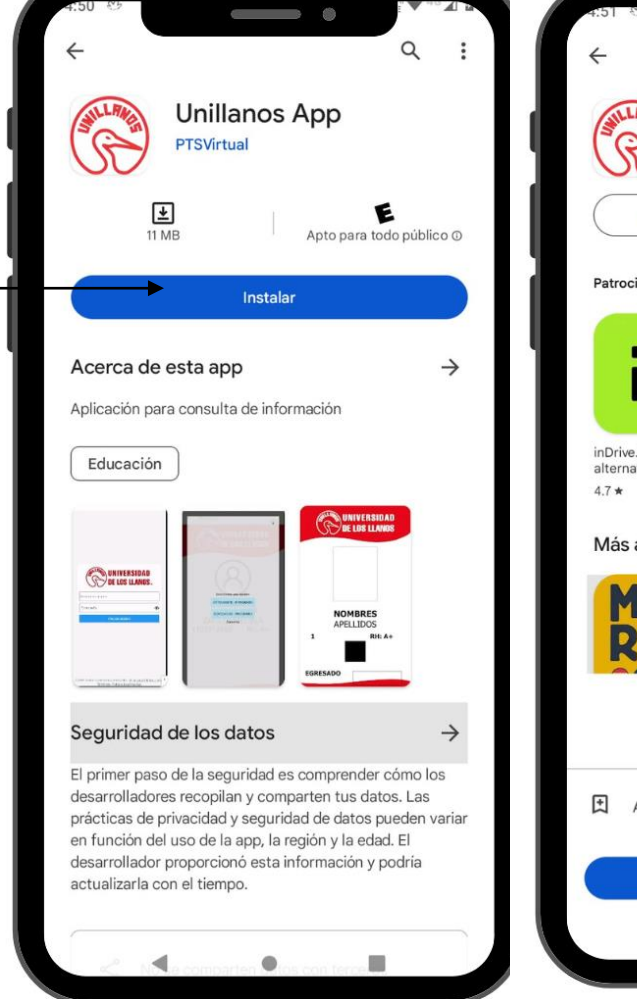

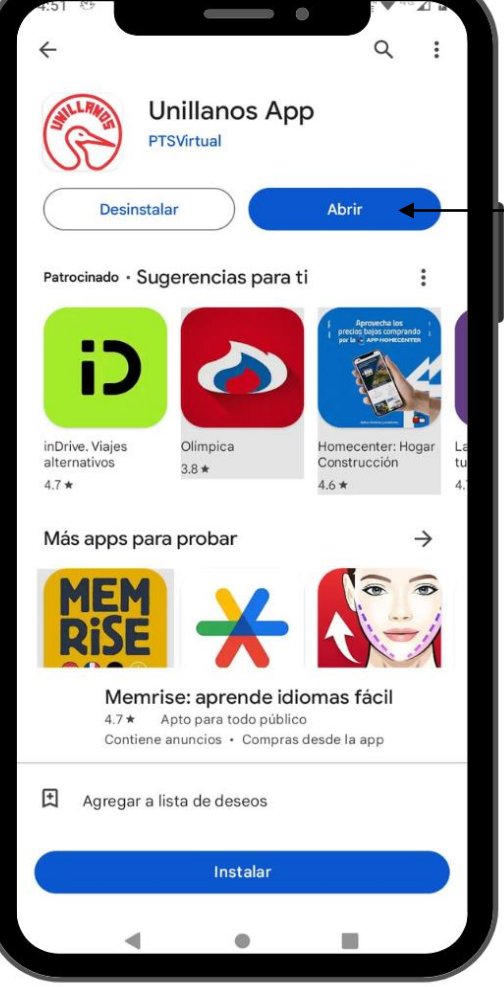

Después de instalar la aplicación, haga clic en "Abrir" para iniciarla y comenzar a utilizarla .

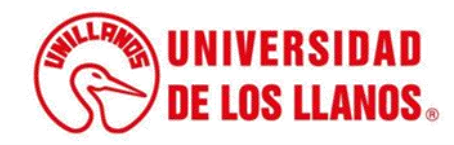

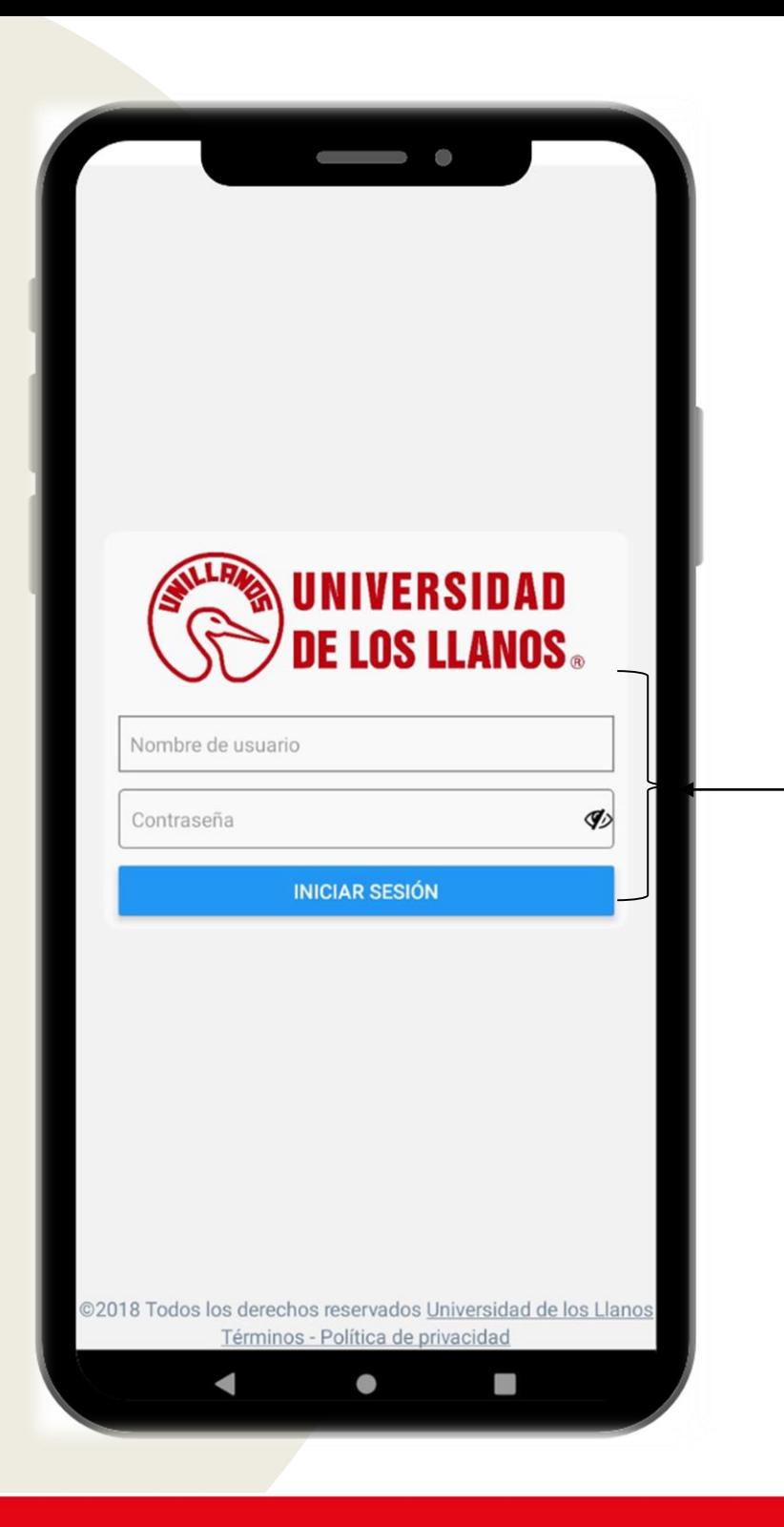

• Al acceder a la aplicación, se le solicitará un usuario y una contraseña . Utilice las mismas credenciales que emplea al ingresar a SIAU y haga clic en "Iniciar Sesión" .

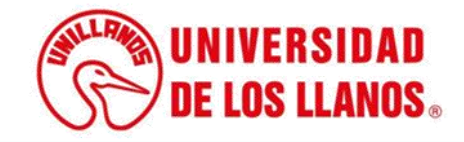

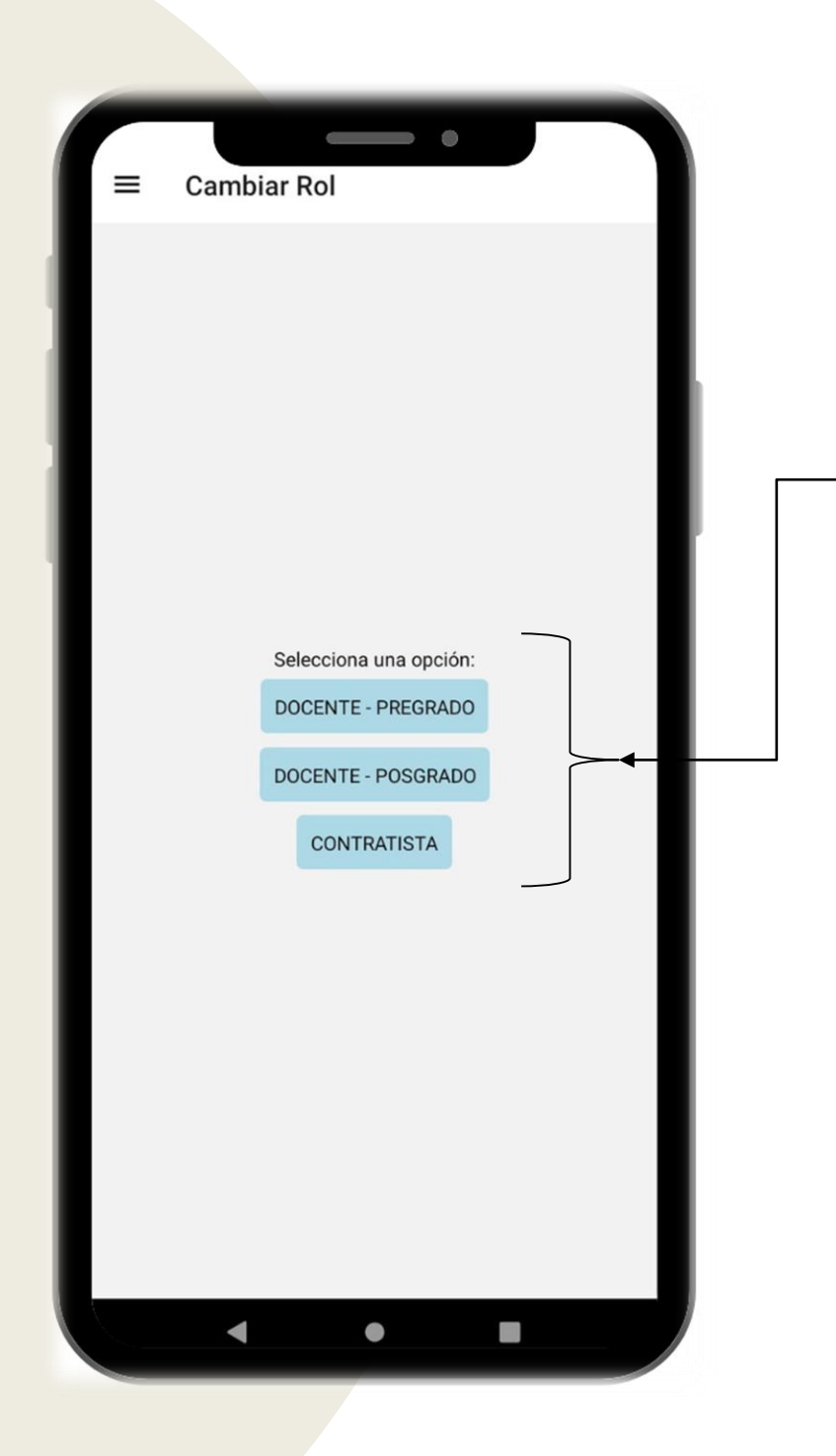

• De acuerdo a la vinculación que tenga con la Institución se desplegarán en pantalla los diferentes roles . Seleccione el rol de su interés .

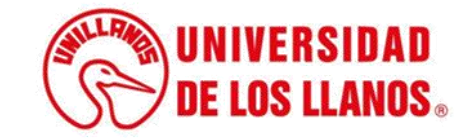

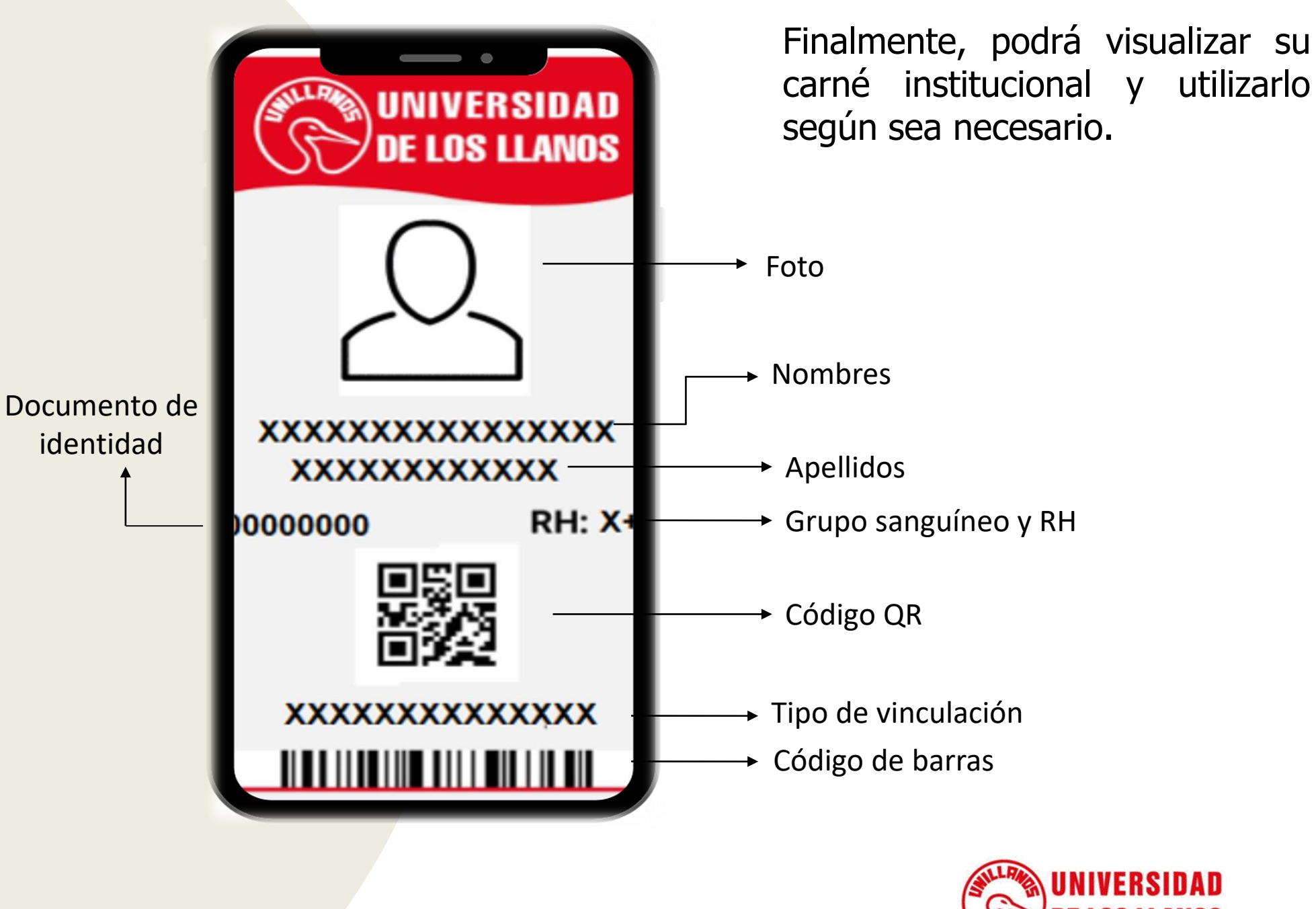

**UNIVERSIDAD DE LOS LLANOS.** 

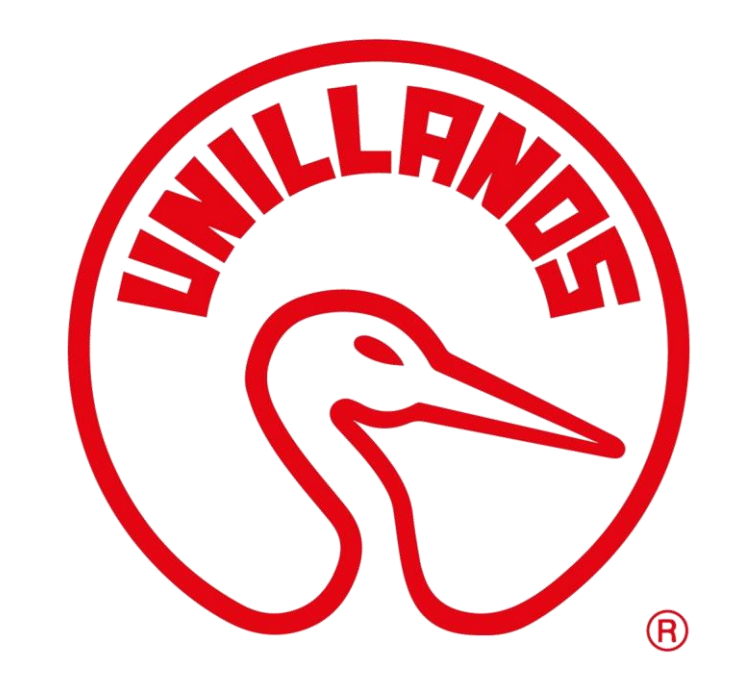

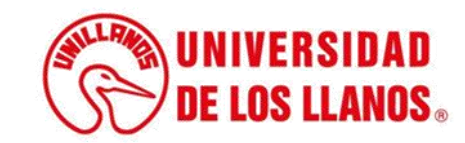